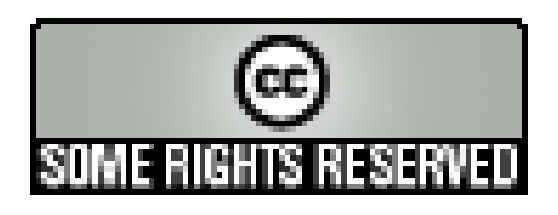

ACube

# Création rapide d'un projet ACube J2EE avec LISE v.3.2

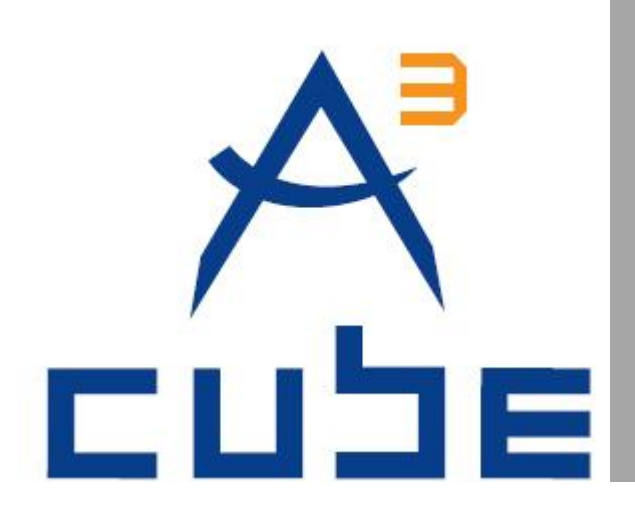

**Version 1.0 du 16/04/2010 Etat : validé**

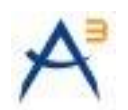

### **SUIVI DES MODIFICATIONS**

<span id="page-1-0"></span>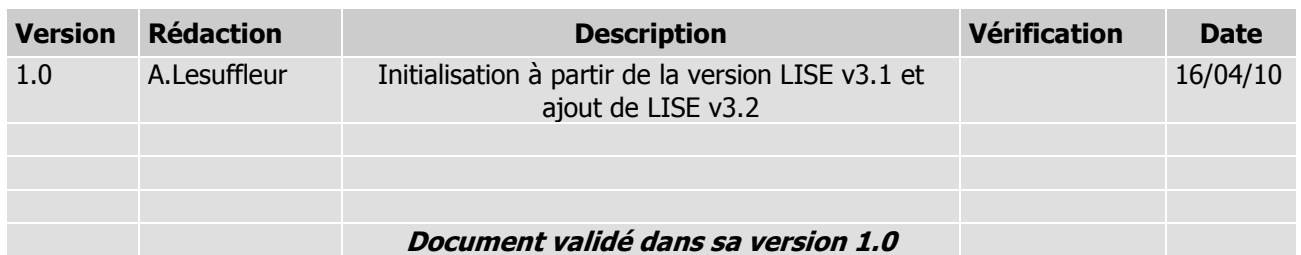

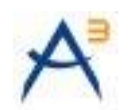

### **SOMMAIRE**

<span id="page-2-0"></span>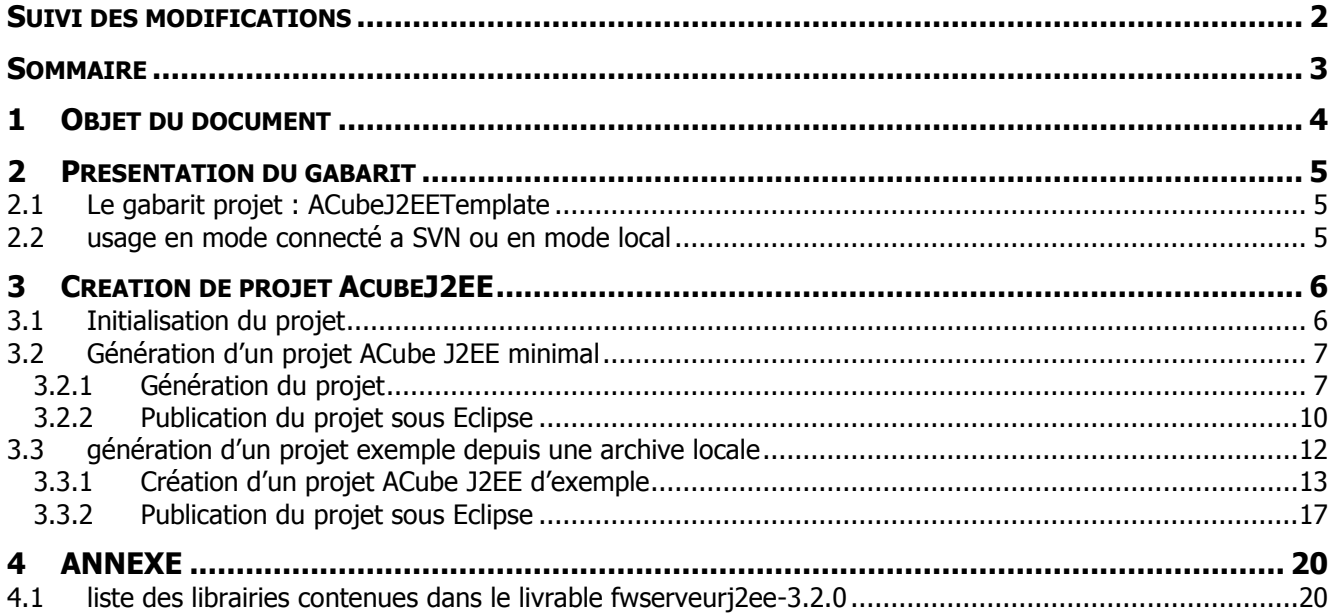

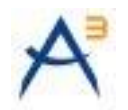

# <span id="page-3-0"></span>**1 OBJET DU DOCUMENT**

Ce document est un guide de création rapide d'un projet ACube J2EE à partir du gabarit ACube J2EE basé sur le Framework Serveur ACube LISE v3 ayant pour pallié technique : Struts2, Spring et DAO et Ibatis.

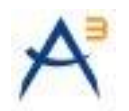

## <span id="page-4-0"></span>**2 PRESENTATION DU GABARIT**

#### <span id="page-4-1"></span>**2.1 LE GABARIT PROJET : ACUBEJ2EETEMPLATE**

**ACubeJ2EETemplate** est un projet simple (projet sans nature). Son utilisation permet de créer un canevas de projet ACube J2EE initial. Son contenu est disponible depuis SVN ou une archive locale au format zip. Sa structure est la suivante :

> E-E ACubeJ2EETemplate [mae03ex4018] ⊕ *ि* dev

Figure 1 : le gabarit projet avant initialisation

- Le répertoire « dev » contient 2 répertoires (doc et style) contenant les fichiers du gabarit du projet :  $\bullet$
- <span id="page-4-2"></span>Le fichier « buildTemplate.xml » comprend le modèle du futur script ANT « build.xml » du projet.  $\bullet$

#### **2.2 USAGE EN MODE CONNECTE A SVN OU EN MODE LOCAL**

Deux cas se présentent :

A partir d'une archive locale (mode local) : créer un projet Eclipse de nature simple (\*) portant le nom  $\bullet$ du projet final et y copier le contenu de l'archive **AcubeJ2EETemplate.zip**.

**OU**

A partir de SVN (mode connecté à SVN) : faire une réservation depuis SVN du projet  $\bullet$ **AcubeJ2EETemplate** dans un projet Eclipse portant le nom du projet final.

#### **Important :**

Copier l'archive **livrable-fwserveurj2ee-3.2.0.zip** (livrable généré par le projet **fwserveurj2ee** de LISE 3.2.0 et contenant les librairies jar, disponible sur la forge ACube sur adullact) dans le répertoire [nom\_du\_projet]/dev/doc/lib.

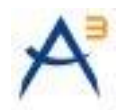

# <span id="page-5-0"></span>**3 CREATION DE PROJET ACUBEJ2EE**

Les créations de projet présentées sont un projet ACube J2EE minimal puis un projet ACube J2EE avec des exemples.

#### <span id="page-5-1"></span>**3.1 INITIALISATION DU PROJET**

Le nom du projet dans les paragraphes suivants sera : **ACubeTest**.

Créer un projet simple **ACubeTest** dans Eclipse, y copier ensuite le contenu de l'archive du gabarit :

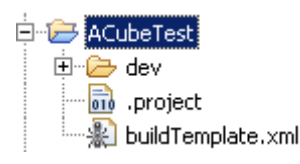

Figure 2 : projet ACubeTest avant initialisation

NB : Vérifier que le contenu du fichier .project contient le nom du projet désiré, le nom du projet final sera basé sur cette valeur :

<projectDescription> <name>**ACubeTest**</name> . . .

1. Ouvrir le fichier buildTemplate.xml dans la vue ANT d'Eclipse, une tâche ANT publique « init » apparaît :

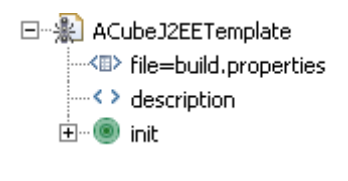

Figure 3 : tâche init

2. Lancer la tâche ANT « init », un prompt apparaît afin de saisir le nom du répertoire Web de l'application (par défaut WebContent) :

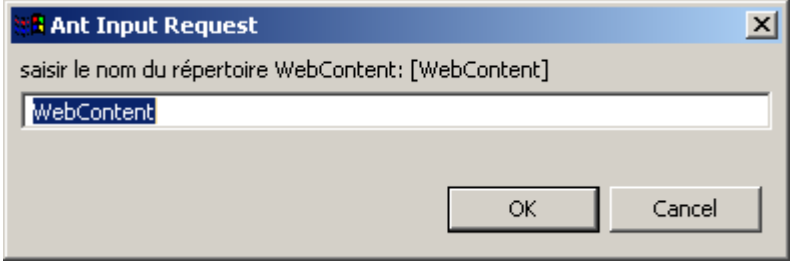

Figure 4 : saisie du nom du répertoire Web de l'application (par défaut WebContent)

Lors de cette étape ont lieu les actions suivantes :

Buildfile: E:\utilisat\donnees\prive\rigal\workspace34\ACubeTest\buildTemplate.xml init:

[echo] initialisation du projet

Version 1.0 du 16/04/2010 Etat : validé Page 6/20

Cette création est mise à disposition selon le Contrat Paternité - Pas d'Utilisation Commerciale - Partage des Conditions Initiales à l'Identique disponible en ligne http://creativecommons.org/licenses/by-nc-sa/2.0/fr/ ou par courrier postal à Creative Commons, 559 Nathan Abbott Way, Stanford, California 94305, USA.

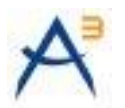

```
WebContent:
      [echo] creation du repertoire WebContent WebContent
build.properties:
      [echo] generation du fichier build.properties
      [xslt] Processing 
E:\utilisat\donnees\prive\rigal\workspace34\ACubeTest\.project to 
E:\utilisat\donnees\prive\rigal\workspace34\ACubeTest\build.properties
      [xslt] Loading stylesheet 
E:\utilisat\donnees\prive\rigal\workspace34\ACubeTest\dev\style\properties2.xsl
build.xml:
      [echo] generation du fichier build.xml
      [xslt] Processing 
E:\utilisat\donnees\prive\rigal\workspace34\ACubeTest\buildTemplate.xml to 
E:\utilisat\donnees\prive\rigal\workspace34\ACubeTest\build.xml
      [xslt] Loading stylesheet 
E:\utilisat\donnees\prive\rigal\workspace34\ACubeTest\dev\style\build.xsl
    [delete] Deleting: 
E:\utilisat\donnees\prive\rigal\workspace34\ACubeTest\buildTemplate.xml
BUILD SUCCESSFUL
Total time: 1 minute 1 second
```
3. Rafraîchir la vue du projet sous Eclipse, on obtient alors le projet suivant:

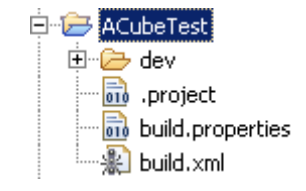

Figure 5 : projet après initialisation

<span id="page-6-0"></span>4. Ouvrir alors le fichier build.xml et passer à la phase de création d'un projet.

```
3.2 GENERATION D'UN PROJET ACUBE J2EE MINIMAL
```
#### <span id="page-6-1"></span>**3.2.1 GENERATION DU PROJET**

1. Copier l'archive **livrable-fwserveurj2ee-3.2.0.zip** (livrable généré par le projet **fwserveurj2ee** de LISE 3.2.0 et contenant les librairies jar) dans ACubeTest/dev/doc/lib si cette opération n'a pas été faite précédemment.

2. Lancer la tâche ANT « setProjectACubeJ2EE » :

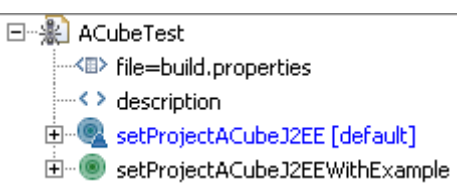

```
Lors de cette exécution les actions ANT suivantes on lieu :
Buildfile: E:\utilisat\donnees\prive\rigal\workspace34\ACubeTest\build.xml
setProjectACubeJ2EE:
      [echo] création du projet ACube J2EE : ACubeTest
.settings:
```
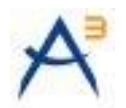

org.eclipse.wst.common.component: [xslt] Processing E:\utilisat\donnees\prive\rigal\workspace34\ACubeTest\dev\doc\xml\blank.xml to E:\utilisat\donnees\prive\rigal\workspace34\ACubeTest\.settings\org.eclipse.wst.co mmon.component [xslt] Loading stylesheet E:\utilisat\donnees\prive\rigal\workspace34\ACubeTest\dev\style\org.eclipse.wst.co mmon.xsl org.eclipse.wst.common.project.facet.core: [xslt] Processing E:\utilisat\donnees\prive\rigal\workspace34\ACubeTest\dev\doc\xml\blank.xml to E:\utilisat\donnees\prive\rigal\workspace34\ACubeTest\.settings\org.eclipse.wst.co mmon.project.facet.core.xml [xslt] Loading stylesheet E:\utilisat\donnees\prive\rigal\workspace34\ACubeTest\dev\style\org.eclipse.wst.co mmon.project.facet.core.xsl org.eclipse.jst.common.project.facet.core: [xslt] Processing E:\utilisat\donnees\prive\rigal\workspace34\ACubeTest\dev\doc\xml\blank.xml to E:\utilisat\donnees\prive\rigal\workspace34\ACubeTest\.settings\org.eclipse.jst.co mmon.project.facet.core.prefs [xslt] Loading stylesheet E:\utilisat\donnees\prive\rigal\workspace34\ACubeTest\dev\style\org.eclipse.jst.co mmon.project.facet.core.xsl org.eclipse.jdt.core.prefs: [xslt] Processing E:\utilisat\donnees\prive\rigal\workspace34\ACubeTest\dev\doc\xml\blank.xml to E:\utilisat\donnees\prive\rigal\workspace34\ACubeTest\.settings\org.eclipse.jdt.co re.prefs [xslt] Loading stylesheet E:\utilisat\donnees\prive\rigal\workspace34\ACubeTest\dev\style\org.eclipse.jdt.co re.xsl modifyNatureProjectInACubeJ2EE: [echo] modification de la nature du projet (ACubeJ2EE) [delete] Deleting: E:\utilisat\donnees\prive\rigal\workspace34\ACubeTest\.project [xslt] Processing E:\utilisat\donnees\prive\rigal\workspace34\ACubeTest\dev\doc\eclipse\core\.projec t to E:\utilisat\donnees\prive\rigal\workspace34\ACubeTest\.project [xslt] Loading stylesheet E:\utilisat\donnees\prive\rigal\workspace34\ACubeTest\dev\style\project.xsl importACubeJ2EESources: [echo] import des sources du projet (ACubeJ2EE) [copy] Copying 32 files to E:\utilisat\donnees\prive\rigal\workspace34\ACubeTest\src [echo] import du WebContent (ACubeJ2EE) [copy] Copying 29 files to E:\utilisat\donnees\prive\rigal\workspace34\ACubeTest\WebContent [delete] Deleting directory E:\utilisat\donnees\prive\rigal\workspace34\ACubeTest\WebContent\example recuperationFWServeurJ2EEFromArchive: [echo] recuperation des librairies externes depuis une archive ZIP locale [mkdir] Created dir: E:\utilisat\donnees\prive\rigal\workspace34\ACubeTest\WebContent\WEB-INF\lib [unzip] Expanding: E:\utilisat\donnees\prive\rigal\workspace34\ACubeTest\dev\doc\lib\livrablefwserveurj2ee-3.2.0.zip into E:\utilisat\donnees\prive\rigal\workspace34\ACubeTest\WebContent\WEB-INF\lib

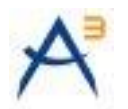

modifyClasspathProjectInACubeJ2EE: [echo] modification du classpath du projet (ACubeJ2EE) [copy] Copying 1 file to E:\utilisat\donnees\prive\rigal\workspace34\ACubeTest modifyProjectDescriptorFile: [echo] modification du fichier de description du projet (web.xml) [xslt] Processing E:\utilisat\donnees\prive\rigal\workspace34\ACubeTest\dev\doc\WebContent\WEB-INF\web.xml to E:\utilisat\donnees\prive\rigal\workspace34\ACubeTest\WebContent\WEB-INF\web.xml [xslt] Loading stylesheet E:\utilisat\donnees\prive\rigal\workspace34\ACubeTest\dev\style\web.xsl modifyProjectContextFile: [echo] modification du fichier de contexte du projet (context.xml) [xslt] Processing E:\utilisat\donnees\prive\rigal\workspace34\ACubeTest\dev\doc\WebContent\META-INF\context.xml to E:\utilisat\donnees\prive\rigal\workspace34\ACubeTest\WebContent\META-INF\context.xml [xslt] Loading stylesheet E:\utilisat\donnees\prive\rigal\workspace34\ACubeTest\dev\style\context.xsl genHTMLIndexFile: [delete] Deleting: E:\utilisat\donnees\prive\rigal\workspace34\ACubeTest\WebContent\index.html [xslt] Processing E:\utilisat\donnees\prive\rigal\workspace34\ACubeTest\dev\doc\xml\blank.xml to E:\utilisat\donnees\prive\rigal\workspace34\ACubeTest\WebContent\index.html [xslt] Loading stylesheet E:\utilisat\donnees\prive\rigal\workspace34\ACubeTest\dev\style\index.xsl BUILD SUCCESSFUL Total time: 7 seconds

Chronologiquement le script effectue les opérations suivantes :

- personnalisation des fichiers de configuration répertoire .settings,  $\bullet$
- modification de la nature du projet (pour le transformer en projet ACubeJ2EE),
- import des sources du projet,
- import du WebContent,
- récupération des librairies externes depuis une archive ZIP locale,  $\bullet$
- modification du fichier de description du projet (web.xml),  $\bullet$
- modification du fichier de contexte du projet (context.xml),  $\bullet$
- génération de la page d'index.html du projet,
- modification du classpath du projet (.classpath),

3. Rafraîchir la vue du projet sous Eclipse, on obtient alors la vue suivante :

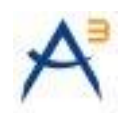

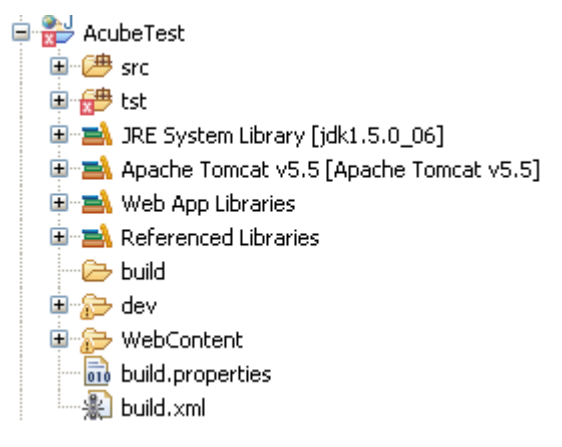

Figure 6 : le projet ACube J2EE initial

Vérifier le classpath (jdk et server).

### <span id="page-9-0"></span>**3.2.2 PUBLICATION DU PROJET SOUS ECLIPSE**

Déployer le projet sous Eclipse (Cliquer droit sur le nom du projet, « run »), avant d'accéder à l'application on obtient la page de formulaire d'authentification comprenant :

- un lien Menu (action de la classe *acube.projet.web.action.frameset.Menu*)
- un lien Entête (action de la classe acube.projet.web.action.frameset.Header)
- un lien de déconnexion (action de la classe *acube.projet.web.action.frameset.Logout*)

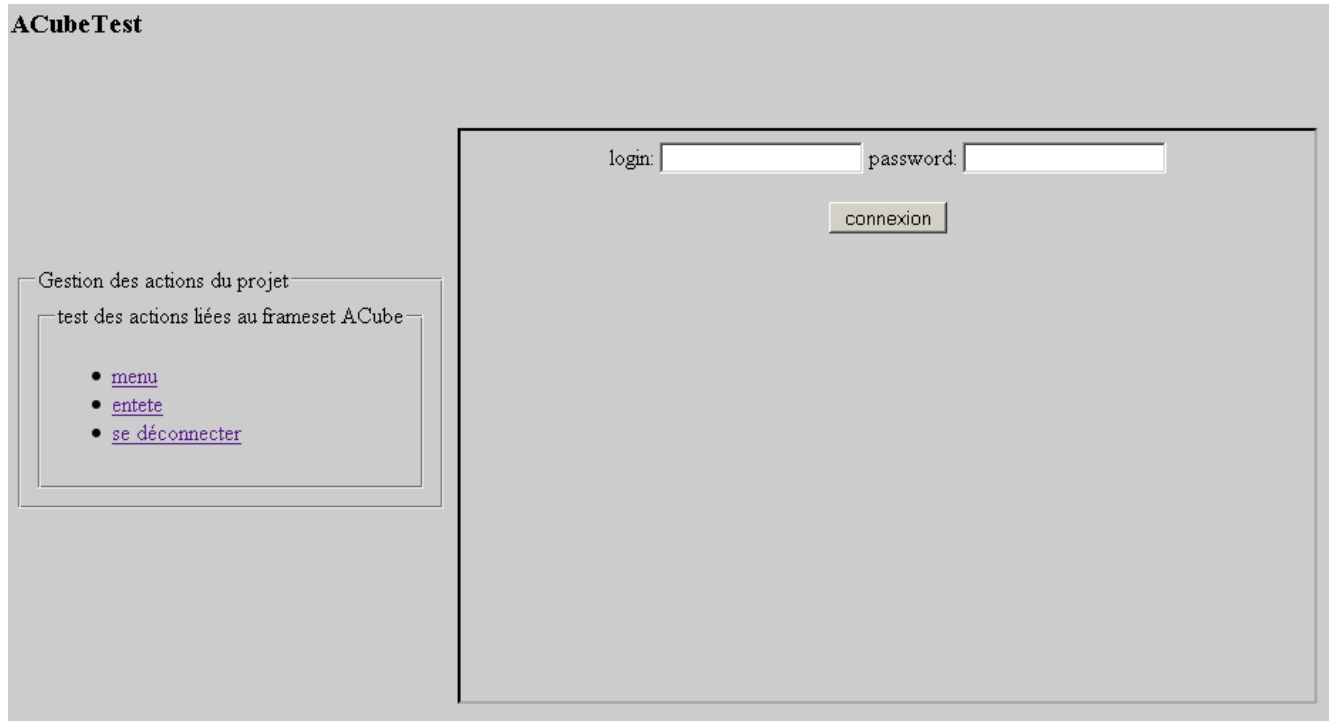

Pour l'authentification plusieurs solutions sont envisageables (S.S.O., Realm..). Pour l'exemple un simple fichier « tomcat-users.xml » permettra d'assurer une authentification.

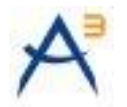

Saisir le login et le mot de passe et se connecter (admin/admin). L'écran suivant apparaît et affiche le flux suivant la langue par défaut du navigateur :

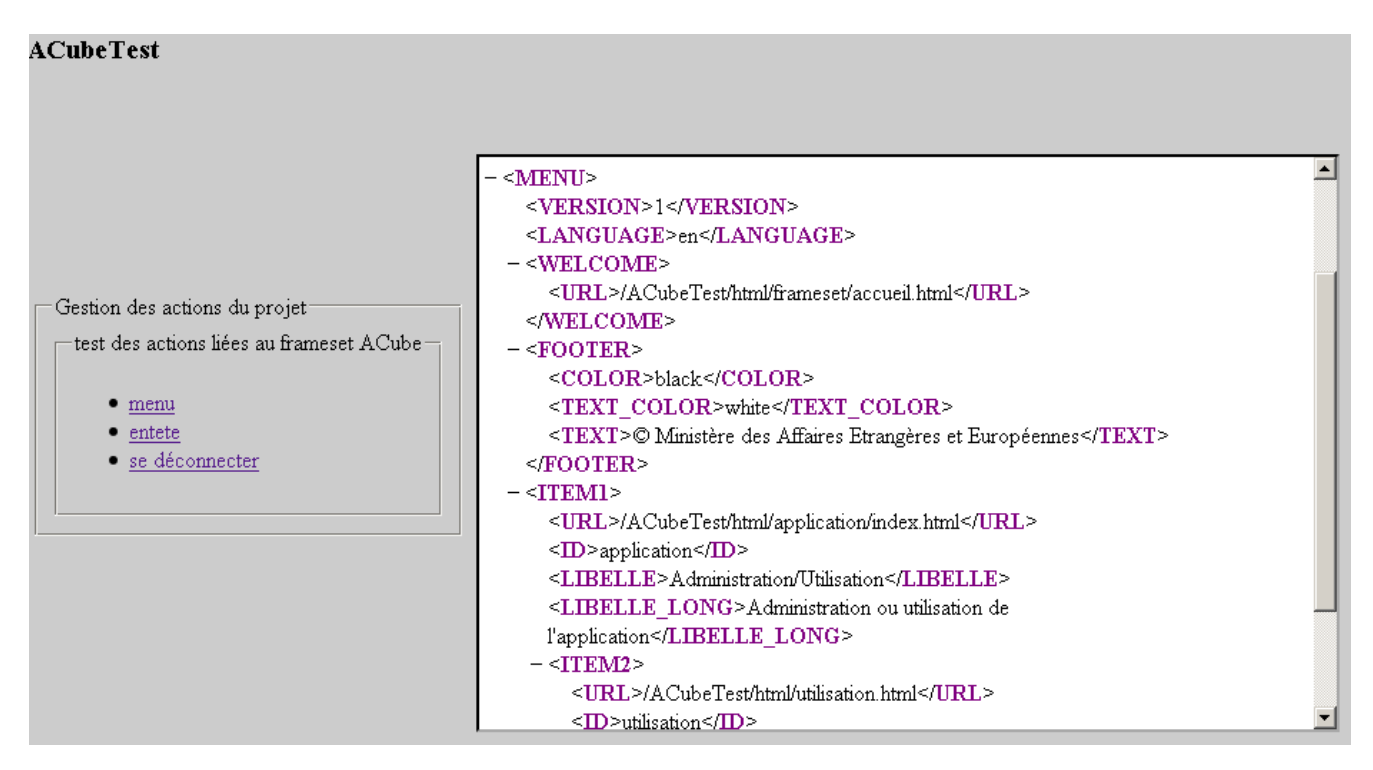

Figure 7 : flux XML du menu en anglais

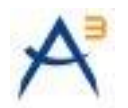

#### **ACubeTest**

|                                                                                                | $-$ <menu><br/><version>1</version><br/><langue>fr</langue></menu>                                                                                                    |  |
|------------------------------------------------------------------------------------------------|----------------------------------------------------------------------------------------------------|--|
| Gestion des actions du projet:<br>test des actions liées au frameset ACube-<br>$\bullet$ imenu | $-$ <accheil><br/><iirl>/ACubeTest/html/frameset/accueil.html</iirl><br/><math>&lt;</math>/ACCUEIL&gt;<br/><math>-</math> <pied de="" page=""><br/><couleur>black</couleur><br/><couleur texte="">white</couleur></pied></accheil>  |  |
| $\bullet$ entete<br>• se déconnecter                                                           | <texte>© Ministère des Affaires Etrangères et Européennes</texte><br><br>$=$ < $/ - -$<br>Creation des items du menu ADMINISTRATION<br><profils utilisateur="">user</profils><br><lang>fr</lang><br><profils_lus>user</profils_lus> |  |
|                                                                                                | --><br>$-$ <item1><br/><url>/ACubeTest/html/application/index.html</url><br/><math>\langle \Pi \rangle</math> annication<math>\langle \Pi \rangle</math></item1>                                                                    |  |

Figure 8 : flux XML du menu en français

#### <span id="page-11-0"></span>**3.3 GENERATION D'UN PROJET EXEMPLE DEPUIS UNE ARCHIVE LOCALE**

Le nom du projet dans les paragraphes suivants sera : **ACubeTestWithExample**.

Créer un projet simple **ACubeTestWithExample** dans Eclipse, y copier ensuite le contenu de l'archive du gabarit :

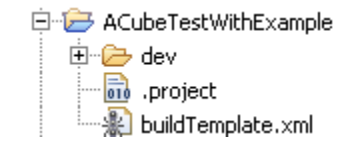

Figure 9 : projet ACubeTestWithExample avant initialisation

Après initialisation du projet (telle que décrite au paragraphe 3.1) on obtient un projet AcubeTestWithExample provisoire :

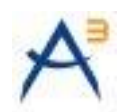

白 **ACubeTestWithExample** 由-<del>Co</del> dev project **on** build.properties · Red build.xml

Figure 10 : projet ACubeTest avant personnalisation

NB : Vérifier que le contenu du fichier .project contient le nom du projet désiré, le nom du projet final sera basé sur cette valeur :

```
<projectDescription>
       <name>ACubeTestWithExample</name>
. . .
```
### <span id="page-12-0"></span>**3.3.1 CREATION D'UN PROJET ACUBE J2EE D'EXEMPLE**

1. Copier l'archive **livrable-fwserveurj2ee-3.2.0.zip** (livrable généré par le projet **fwserveurj2ee** de LISE 3.2.0 et contenant les librairies jar) dans ./dev/doc/lib.

2. Lancer la tâche ANT « setProjectACubeJ2EEWithExample » :

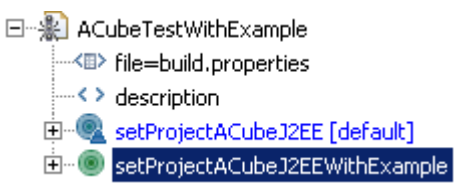

Figure 11 : les tâches ANT publiques du script build.xml

(pour un projet minimal sans exemple on aurait lancé la tâche ANT « setProjectACubeJ2EE » )

Lors de cette exécution les actions suivantes on lieu :

```
Buildfile: 
E:\utilisat\donnees\prive\rigal\workspace34\ACubeTestWithExample\build.xml
setProjectACubeJ2EEWithExample:
      [echo] création du projet ACube J2EE + examples : ACubeTestWithExample
setProjectACubeJ2EE:
      [echo] création du projet ACube J2EE : ACubeTestWithExample
.settings:
org.eclipse.wst.common.component:
     [xslt] Processing
E:\utilisat\donnees\prive\rigal\workspace34\ACubeTestWithExample\dev\doc\xml\blank
.xml to 
E:\utilisat\donnees\prive\rigal\workspace34\ACubeTestWithExample\.settings\org.ecl
ipse.wst.common.component
      [xslt] Loading stylesheet 
E:\utilisat\donnees\prive\rigal\workspace34\ACubeTestWithExample\dev\style\org.ecl
ipse.wst.common.xsl
org.eclipse.wst.common.project.facet.core:
```
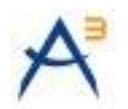

```
 [xslt] Processing 
E:\utilisat\donnees\prive\rigal\workspace34\ACubeTestWithExample\dev\doc\xml\blank
.xml to 
E:\utilisat\donnees\prive\rigal\workspace34\ACubeTestWithExample\.settings\org.ecl
ipse.wst.common.project.facet.core.xml
     [xslt] Loading stylesheet
E:\utilisat\donnees\prive\rigal\workspace34\ACubeTestWithExample\dev\style\org.ecl
ipse.wst.common.project.facet.core.xsl
org.eclipse.jst.common.project.facet.core:
      [xslt] Processing 
E:\utilisat\donnees\prive\rigal\workspace34\ACubeTestWithExample\dev\doc\xml\blank
.xml to 
E:\utilisat\donnees\prive\rigal\workspace34\ACubeTestWithExample\.settings\org.ecl
ipse.jst.common.project.facet.core.prefs
      [xslt] Loading stylesheet 
E:\utilisat\donnees\prive\rigal\workspace34\ACubeTestWithExample\dev\style\org.ecl
ipse.jst.common.project.facet.core.xsl
org.eclipse.jdt.core.prefs:
      [xslt] Processing 
E:\utilisat\donnees\prive\rigal\workspace34\ACubeTestWithExample\dev\doc\xml\blank
.xml to 
E:\utilisat\donnees\prive\rigal\workspace34\ACubeTestWithExample\.settings\org.ecl
ipse.jdt.core.prefs
     [xslt] Loading stylesheet
E:\utilisat\donnees\prive\rigal\workspace34\ACubeTestWithExample\dev\style\org.ecl
ipse.jdt.core.xsl
modifyNatureProjectInACubeJ2EE:
       [echo] modification de la nature du projet (ACubeJ2EE)
   [delete] Deleting:
E:\utilisat\donnees\prive\rigal\workspace34\ACubeTestWithExample\.project
      [xslt] Processing 
E:\utilisat\donnees\prive\rigal\workspace34\ACubeTestWithExample\dev\doc\eclipse\c
ore\.project to 
E:\utilisat\donnees\prive\rigal\workspace34\ACubeTestWithExample\.project
      [xslt] Loading stylesheet 
E:\utilisat\donnees\prive\rigal\workspace34\ACubeTestWithExample\dev\style\project
.xsl
importACubeJ2EESources:
      echo] import des sources du projet (ACubeJ2EE)
      [copy] Copying 32 files to 
E:\utilisat\donnees\prive\rigal\workspace34\ACubeTestWithExample\src
      [echo] import du WebContent (ACubeJ2EE)
      [copy] Copying 31 files to 
E:\utilisat\donnees\prive\rigal\workspace34\ACubeTestWithExample\WebContent
   [delete] Deleting directory
E:\utilisat\donnees\prive\rigal\workspace34\ACubeTestWithExample\WebContent\exampl
e
recuperationFWServeurJ2EEFromArchive:
       [echo] recuperation des librairies externes depuis une archive ZIP locale
     [mkdir] Created dir: 
E:\utilisat\donnees\prive\rigal\workspace34\ACubeTestWithExample\WebContent\WEB-
INF\lib
     [unzip] Expanding: 
E:\utilisat\donnees\prive\rigal\workspace34\ACubeTestWithExample\dev\doc\lib\livra
ble-fwserveurj2ee-3.2.0.zip into 
E:\utilisat\donnees\prive\rigal\workspace34\ACubeTestWithExample\WebContent\WEB-
INF\lib
modifyClasspathProjectInACubeJ2EE:
```
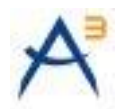

 [echo] modification du classpath du projet (ACubeJ2EE) [copy] Copying 1 file to E:\utilisat\donnees\prive\rigal\workspace34\ACubeTestWithExample modifyProjectDescriptorFile: [echo] modification du fichier de description du projet (web.xml) [xslt] Processing E:\utilisat\donnees\prive\rigal\workspace34\ACubeTestWithExample\dev\doc\WebConten t\WEB-INF\web.xml to E:\utilisat\donnees\prive\rigal\workspace34\ACubeTestWithExample\WebContent\WEB-INF\web.xml [xslt] Loading stylesheet E:\utilisat\donnees\prive\rigal\workspace34\ACubeTestWithExample\dev\style\web.xsl modifyProjectContextFile: [echo] modification du fichier de contexte du projet (context.xml) [xslt] Processing E:\utilisat\donnees\prive\rigal\workspace34\ACubeTestWithExample\dev\doc\WebConten t\META-INF\context.xml to E:\utilisat\donnees\prive\rigal\workspace34\ACubeTestWithExample\WebContent\META-INF\context.xml [xslt] Loading stylesheet E:\utilisat\donnees\prive\rigal\workspace34\ACubeTestWithExample\dev\style\context .xsl genHTMLIndexFile: [delete] Deleting: E:\utilisat\donnees\prive\rigal\workspace34\ACubeTestWithExample\WebContent\index. html [xslt] Processing E:\utilisat\donnees\prive\rigal\workspace34\ACubeTestWithExample\dev\doc\xml\blank .xml to E:\utilisat\donnees\prive\rigal\workspace34\ACubeTestWithExample\WebContent\index. html [xslt] Loading stylesheet E:\utilisat\donnees\prive\rigal\workspace34\ACubeTestWithExample\dev\style\index.x s<sup>1</sup> importACubeJ2EEExampleSources: addExampleSources: [echo] import des sources Example dans le projet (ACubeJ2EE) [copy] Copying 39 files to E:\utilisat\donnees\prive\rigal\workspace34\ACubeTestWithExample\example [copy] Copying 20 files to E:\utilisat\donnees\prive\rigal\workspace34\ACubeTestWithExample\example\_ibatis [echo] import des fichiers de configuration des exemples [copy] Copying 10 files to E:\utilisat\donnees\prive\rigal\workspace34\ACubeTestWithExample\src [copy] Copying 18 files to E:\utilisat\donnees\prive\rigal\workspace34\ACubeTestWithExample\WebContent addExampleSourcesInClasspath: [delete] Deleting: E:\utilisat\donnees\prive\rigal\workspace34\ACubeTestWithExample\.classpath [xslt] Processing E:\utilisat\donnees\prive\rigal\workspace34\ACubeTestWithExample\dev\doc\eclipse\c ore\.classpath to E:\utilisat\donnees\prive\rigal\workspace34\ACubeTestWithExample\.classpath [xslt] Loading stylesheet E:\utilisat\donnees\prive\rigal\workspace34\ACubeTestWithExample\dev\style\classpa th\_example.xsl genHTMLIndexFileWithExample:

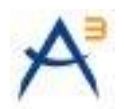

 [delete] Deleting: E:\utilisat\donnees\prive\rigal\workspace34\ACubeTestWithExample\WebContent\index. html [xslt] Processing E:\utilisat\donnees\prive\rigal\workspace34\ACubeTestWithExample\dev\doc\xml\blank .xml to E:\utilisat\donnees\prive\rigal\workspace34\ACubeTestWithExample\WebContent\index. html [xslt] Loading stylesheet E:\utilisat\donnees\prive\rigal\workspace34\ACubeTestWithExample\dev\style\index\_e xample.xsl SGBD: [echo] copie du SGBD [copy] Copying 20 files to E:\utilisat\donnees\prive\rigal\workspace34\ACubeTestWithExample\SGBD launch-db: [echo] lancement de HSQLDB en mode serveur [java] [Server@1a758cb]: [Thread[main,5,main]]: checkRunning(false) entered [java] [Server@1a758cb]: [Thread[main,5,main]]: checkRunning(false) exited [java] [Server@1a758cb]: Startup sequence initiated from main() method [ $\overline{java}$ ] [Server@1a758cb]: Loaded properties from [E:\utilisat\donnees\prive\rigal\workspace34\ACubeTestWithExample\server.propertie s] [java] [Server@1a758cb]: Initiating startup sequence... [java] [Server@1a758cb]: Server socket opened successfully in 16 ms. [java] [Server@1a758cb]: Database [index=0, id=0, db=file:./SGBD/hsqldb/data/exampledb/example, alias=exampledb] opened sucessfully in 1031 ms. [java] [Server@1a758cb]: Startup sequence completed in 1047 ms. [java] [Server@1a758cb]: 2008-12-05 12:41:44.015 HSQLDB server 1.8.0 is online [java] [Server@1a758cb]: To close normally, connect and execute SHUTDOWN SQL [java] [Server@1a758cb]: From command line, use [Ctrl]+[C] to abort abruptly

Chronologiquement le script effectue les opérations suivantes :

- personnalisation des fichiers de configuration répertoire .settings,  $\bullet$
- modification de la nature du projet (pour le transformer en projet ACubeJ2EE),
- import des sources du projet,  $\bullet$
- import du WebContent,  $\bullet$
- récupération des librairies externes depuis une archive ZIP locale,  $\bullet$
- modification du fichier de description du projet (web.xml),  $\bullet$
- modification du fichier de contexte du projet (context.xml),  $\bullet$
- génération de la page d'index.html du projet,
- import des sources Example dans le projet (ACubeJ2EE),  $\bullet$
- import des fichiers de configuration des exemples,
- génération de la page d'index.html du projet exemple,  $\bullet$
- Modification du classpath du projet (.classpath),  $\bullet$

3. Rafraîchir la vue du projet sous Eclipse, on obtient alors la vue suivante (pour un projet gabarit initial les répertoires example seront absents) :

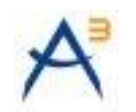

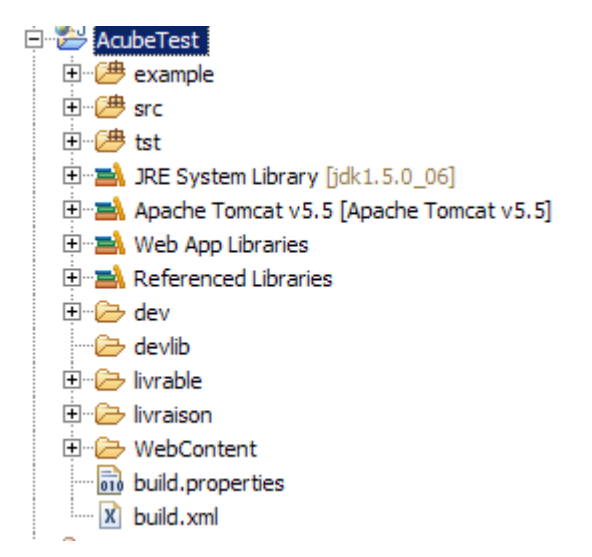

Figure 12 : le projet ACube J2EE d'exemple initial

**Facultatif :** dans le répertoire source « src » à la deuxième ligne du fichier log4j.proerties se trouve : « nomFichier=projet.log ». Remplacer *projet.log* par le nom du projet créé, ici AcubeTestWithExample.

4. **Facultatif :** Une fois que le projet a été testé, il est possible de lancer la tâche ANT deleteAllTemplate, qui supprimera le répertoire « dev » et supprimera les taches ANT non nécessaires au projet :

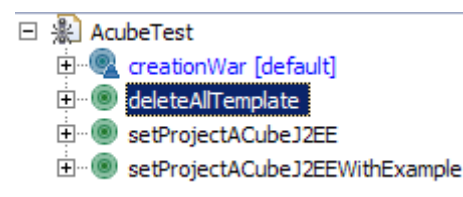

#### <span id="page-16-0"></span>**3.3.2 PUBLICATION DU PROJET SOUS ECLIPSE**

Déployer le projet sous Eclipse (Cliquer droit sur le nom du projet, « run »), la base de donnée HSQL embarquée se lance au démarrage de l'application, la page d'accueil de l'application s'affiche :

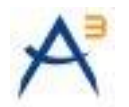

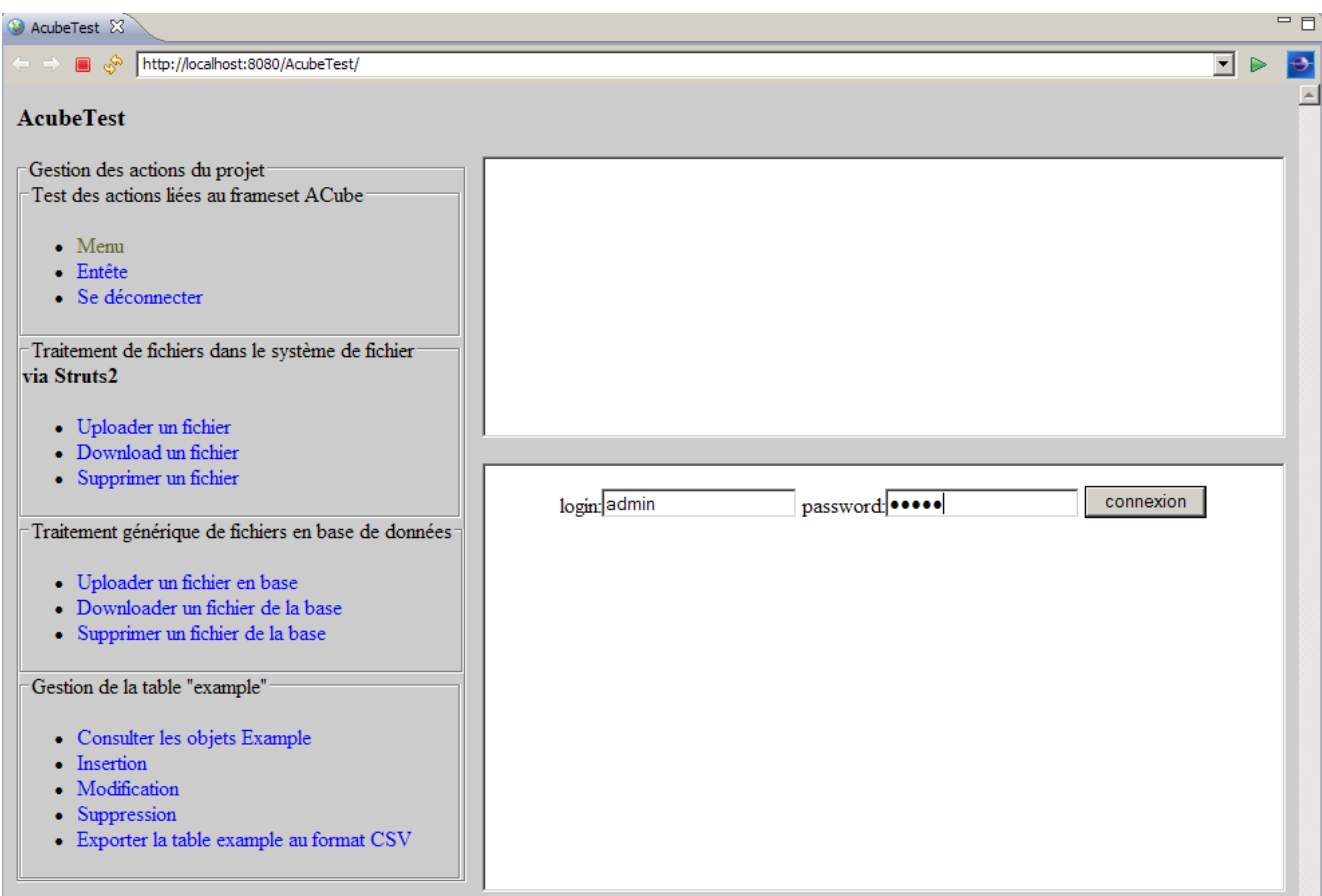

Figure 13 : authentification

Pour l'authentification plusieurs solutions sont envisageables (S.S.O. , Realm..). Pour l'exemple un simple fichier « tomcat-users.xml » permettra d'assurer une authentification.

Cliquer sur un des liens, le formulaire d'authentification apparaît alors.

Saisir le login et le password et se connecter (admin/admin. Après login les différents liens de la page d'index lancent les différentes actions du projet d'exemple :

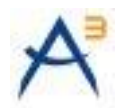

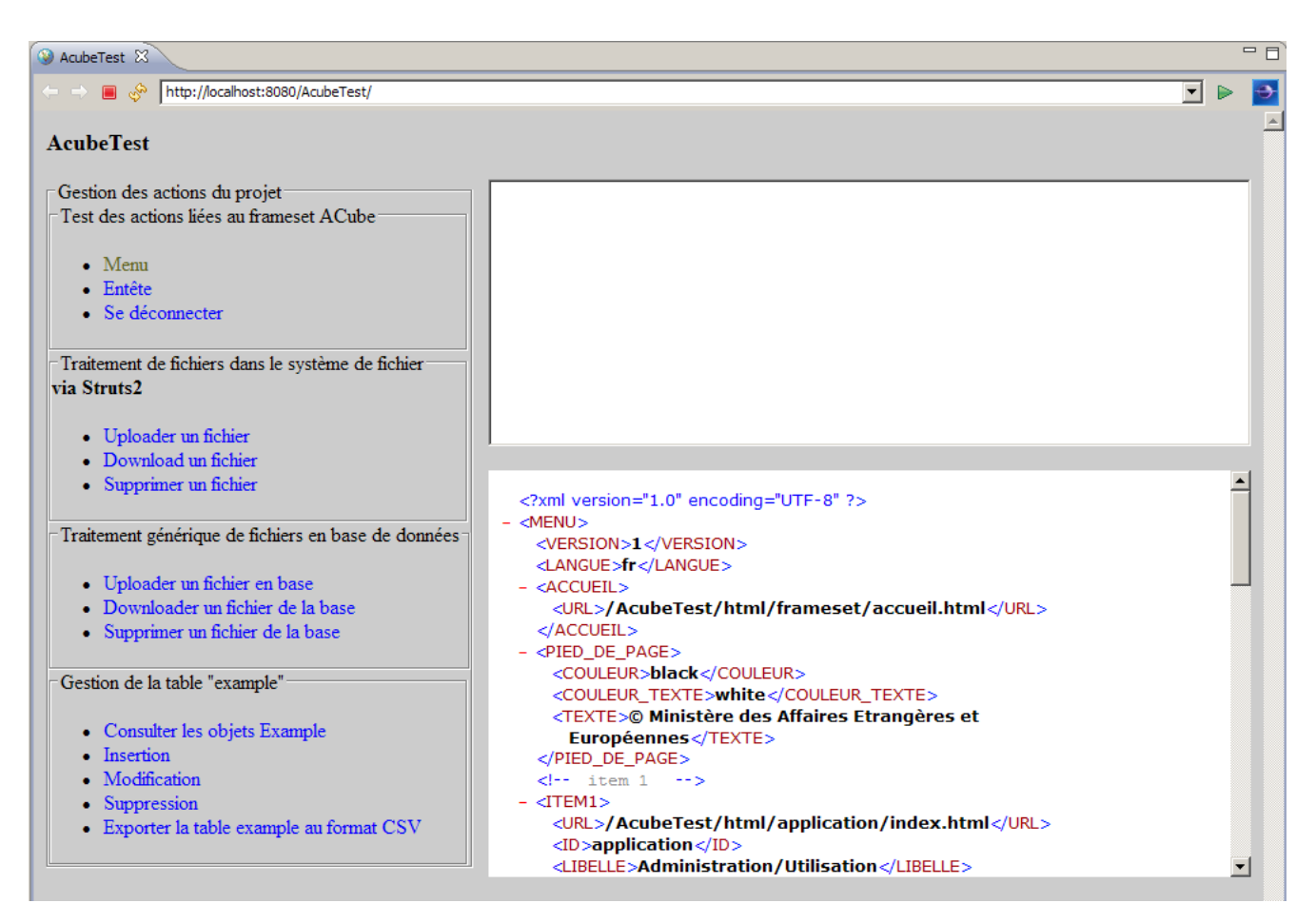

Figure 14 : page d'accueil de l'application AcubeTestWithExample

L'ensemble des liens de cette page d'accueil est liée aux différentes actions de notre application ACubeTestWithExample.

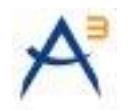

# <span id="page-19-0"></span>**4 ANNEXE**

#### <span id="page-19-1"></span>**4.1 LISTE DES LIBRAIRIES CONTENUES DANS LE LIVRABLE FWSERVEURJ2EE-3.2.0**

activation-1.0.2.jar avalon-framework-4.2.0.jar batik-all-1.6.jar cglib-nodep-2.1\_3.jar commons-beanutils-1.7.0.jar commons-collections-3.1.jar commons-dbcp-1.2.1.jar commons-digester-1.5.jar commons-fileupload-1.1.1.jar commons-io-1.3.1.jar commons-jxpath-1.1.jar commons-lang-2.4.jar commons-logging-1.0.4.jar commons-pool-1.3.jar commons-validator-1.3.0.jar dom4j-1.3.jar fop-0.95.jar fwacubej2ee-3.2.0.jar hsqldb-1.8.0.jar ibatis-sqlmap-2.3.4.726.jar itext-2.1.0.jar jai codec-1.1.2 01.jar jai core-1.1.2 01.jar jasperreports-3.5.3.jar jcaptcha-1.0-all.jar jdom-1.0.jar jta-1.0.1B.jar jtds-1.2.4.jar log4j-1.2.13.jar mail-1.3.2.jar mysql-connector-java-5.0.7-bin.jar nls\_charset12.jar  $ogn\overline{1}$ -2.6.11.jar ojdbc14.jar poi-3.2-FINAL.jar quartz-all-1.6.0.jar spring-2.5.0.jar spring-security-core-2.0.3.jar struts2-core-2.0.11.2.jar struts2-spring-plugin-2.0.11.2.jar velocity-1.6.3.jar xercesImpl-2.7.0.jar xmlgraphics-commons-1.2.jar xstream-1.2.2.jar xwork-2.0.5.jar